## **Come prenotare uno sportello ?**

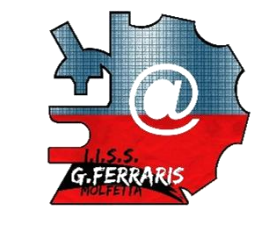

**Breve guida alla registrazione e prenotazione di una lezione di sportello didattico pomeridiano**

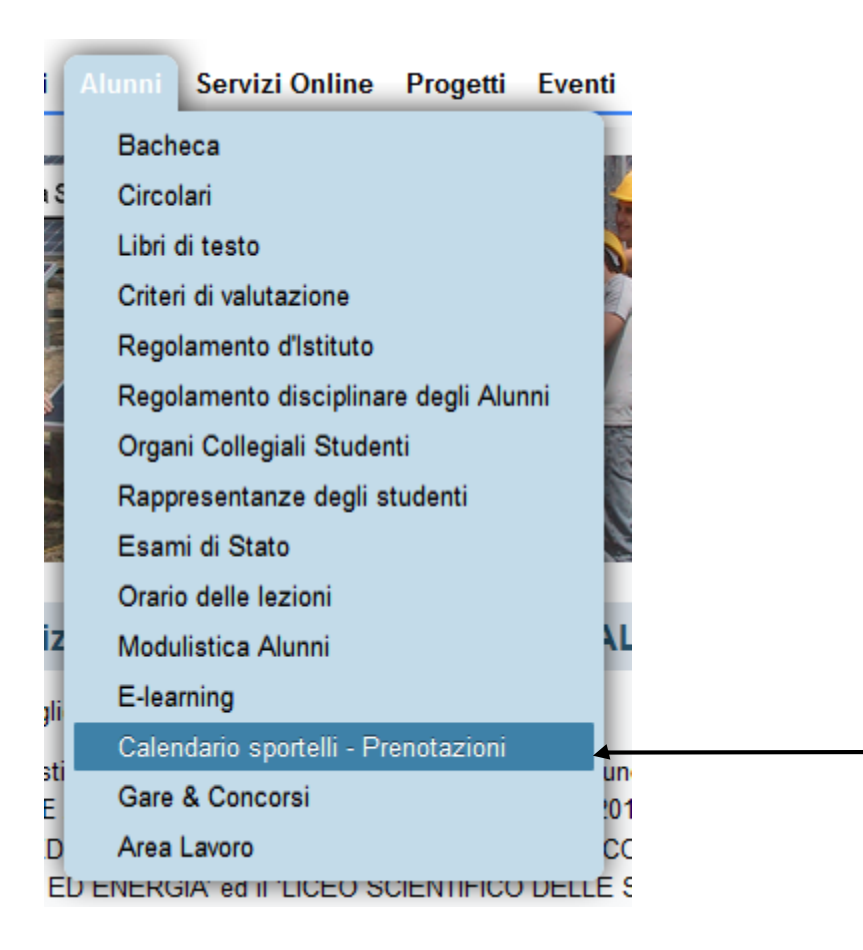

Accedere al sito [www.ferrarismolfetta.gov.it,](http://www.ferrarismolfetta.gov.it/) cliccare sul menu orizzontale «Alunni» e selezionare la voce «**Calendario sportelli - Prenotazioni**»

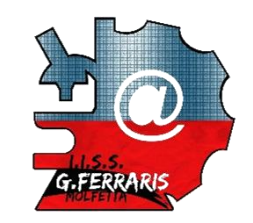

## Calendario sportelli - Prenotazioni

**Eventi Prossimi** 

Ci sono 5 eventi imminenti

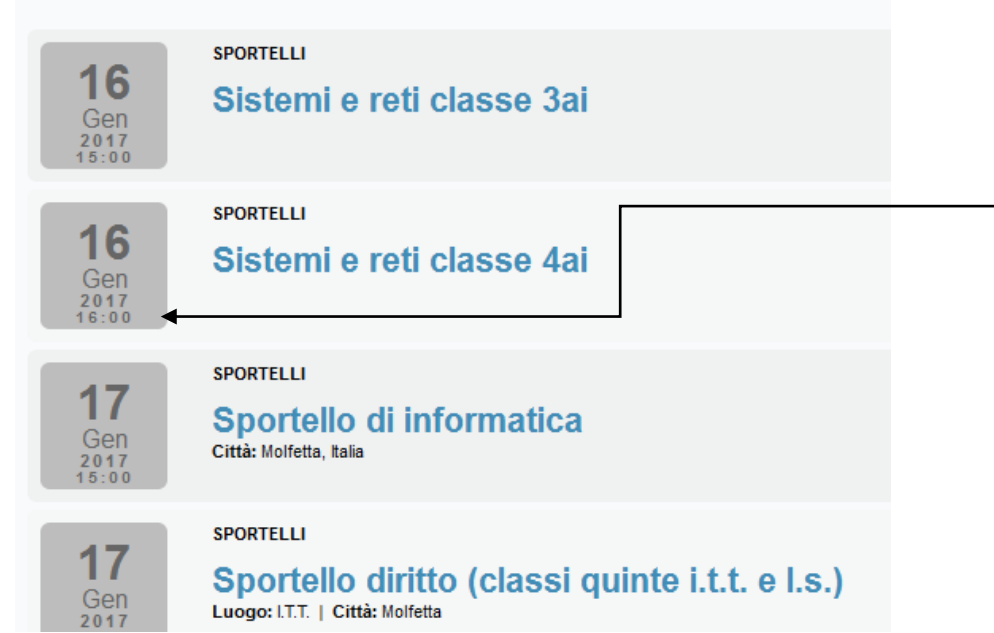

Scegliere, fra le varie possibilità, lo sportello da prenotare nella data indicata e nell'ora indicata.

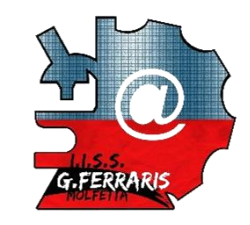

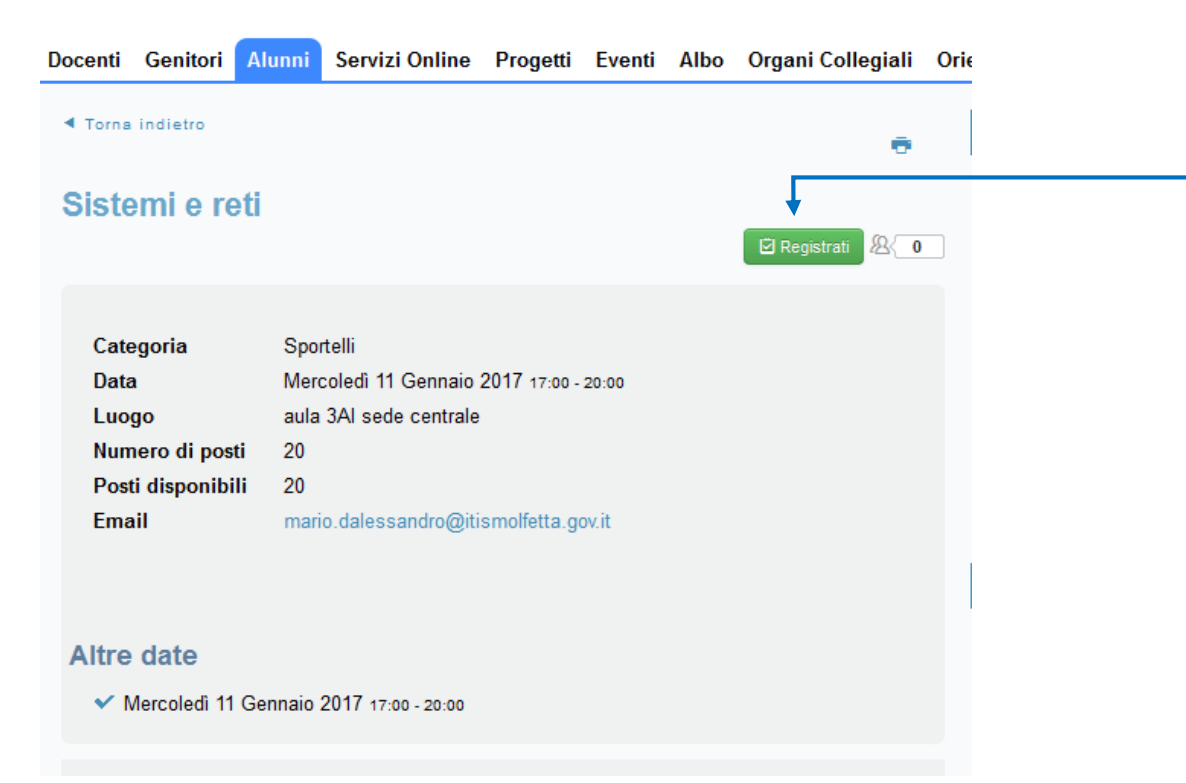

Dopo aver verificato data e ora della lezione e che ci siano posti disponibili, **cliccare sul punsante «Registrati»** 

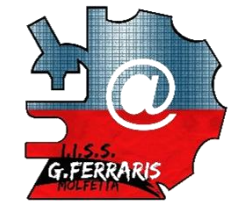

Docenti Genitori Alunni Servizi Online Progetti Eventi Albo Organi Collegiali **SPORTELLI** Sistemi e reti Compila i seguenti campi: **Iscrizione** Tutti i campi contrassegnati con \* (asterisco) sono obbligatori. Nome \* Il tuo **nome e cognome completo**  $\bullet$ Email \* **Il tuo indirizzo mail**. A tal proposito, ricorda sempre di Conferma Email \* Re-inserisci email consultare la tua mail per eventuali comunicazioni da Telefono parte della scuola ۰ Data Mercoledì 11 Gennaio 2017 → Mercoledì 11 Gennaio 2017 Classe<sup>\*</sup> Inserisci sempre la tua **classe** es. 3Ai per gli informatici Argomento **L'argomento** (opzionale) che ti interessa recuperare Captcha<sup>\*</sup> von sono un robot Spunta la casella captcha (necessaria per garantire la sicurezza della procedura) Privacy - Te Conferma la registrazioneAnnulla Registrati

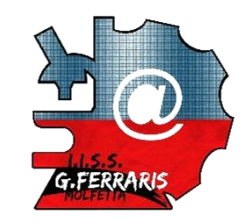

## Docenti Genitori Alunni Servizi Online Progetti Eventi Albo Organi Collegiali

◆ La tua registrazione all'evento Sistemi e reti è completa

**Iscrizione** 

 $\mathbf 0$ 

Grazie Rossi Mario.

La tua registrazione all'evento Sistemi e reti ora è confermata

**Iscrizione Riepilogo** 

Evento Sistemi e reti da Mercoledì 11 Gennaio 2017 17:00 a Mercoledì 11 Gennaio 2017 20:00 Date: Numero partecipanti 1

Home Page Vedi evento

L'operazione di registrazione è andata a buon fine, apparirà il · messaggio di conferma.

## Sportello di informatica

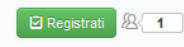

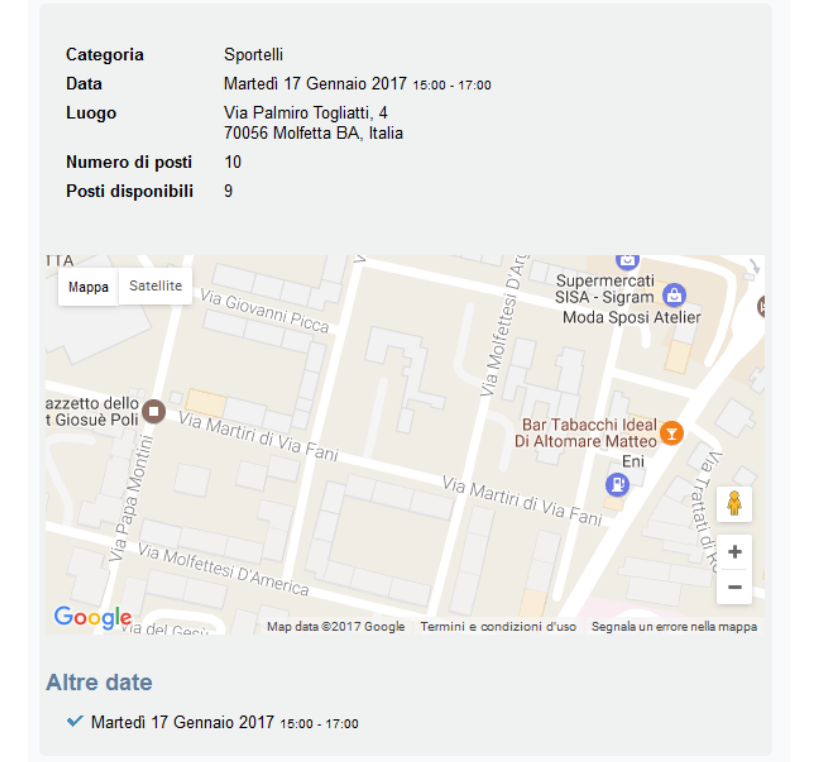

**Lista Partecipanti**  $\ddot{}$ **Lista Partecipanti** Simone  $(1)$ 

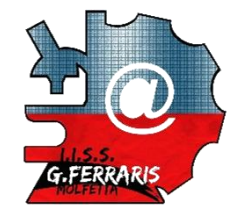

E' possibile consultare l'elenco degli alunni iscritti cliccando sul pulsante «Lista Partecipanti